<span id="page-0-2"></span>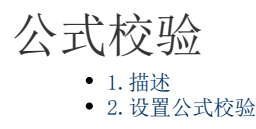

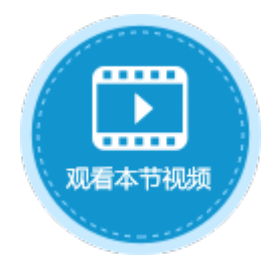

<span id="page-0-0"></span>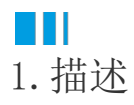

在活字格的数据验证中,可自定义校验即使用公式校验,规范数据的输入。

## <span id="page-0-1"></span>a Ti 2.设置公式校验

页面中选择单元格或单元格区域,在功能区的菜单栏中选择"数据",单击"数据验证"。 在数据验证对话框中的"设置"下,验证条件的"允许"选择"自定义"时,可设置公式进行公式校验,规范数据的输入。

图1 公式校验

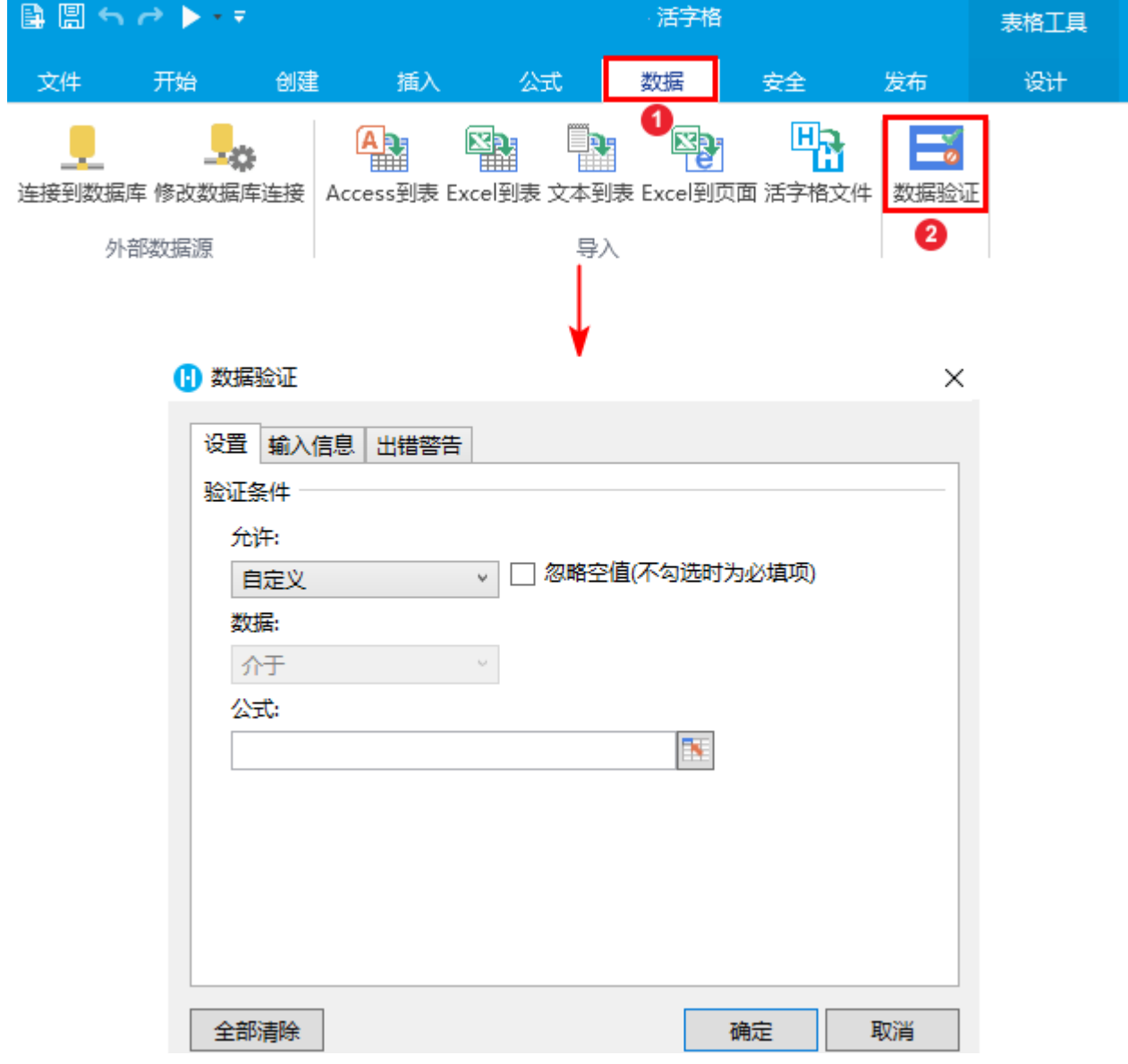

例如,在订单添加页面中,要对客户名称进行校验,客户名称必须为文本。具体操作如下:

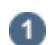

选中客户名称单元格,单击"数据验证"。

图2 数据验证

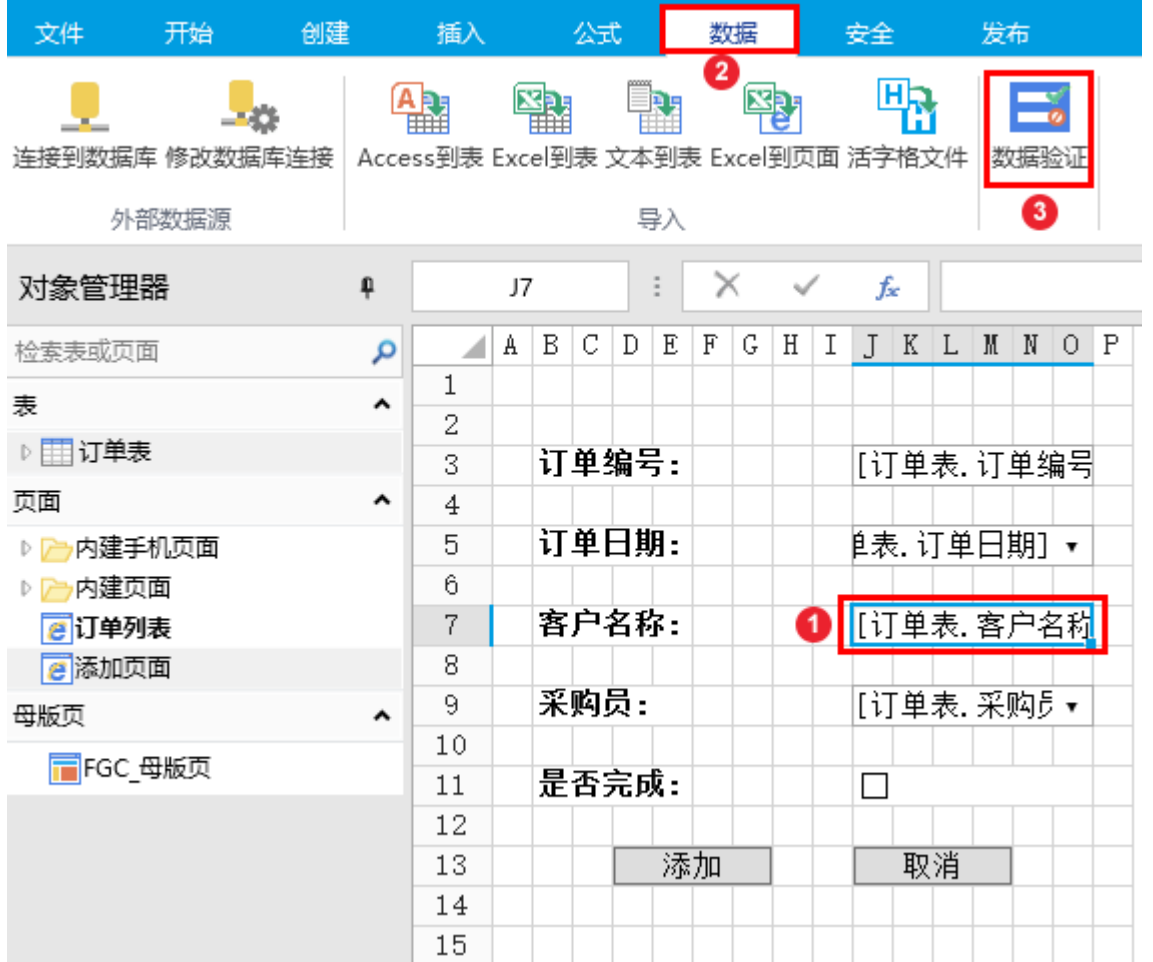

 $\bullet$ 

3

在数据验证对话框中选择"设置", "允许"选择"自定义", 在公式输入框中输入"=ISTEXT(J7)", 并取消勾选"忽略空值", 如下图 所示。

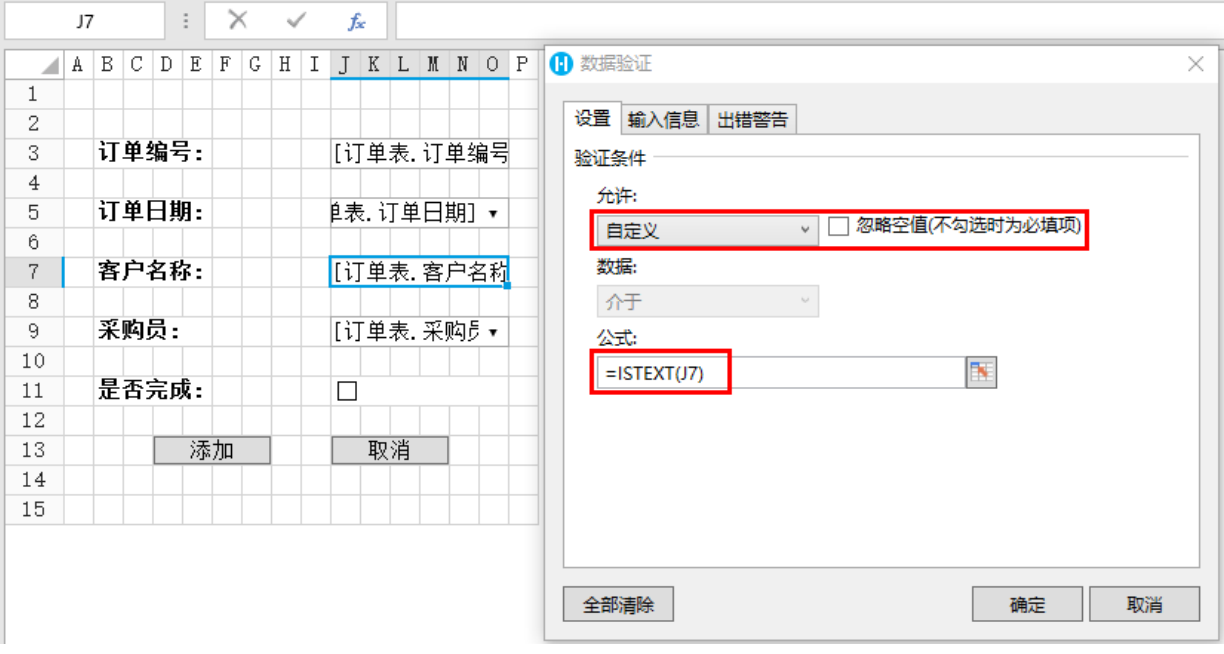

图3 设置验证条件

## 图4 设置出错警告

## 1 数据验证

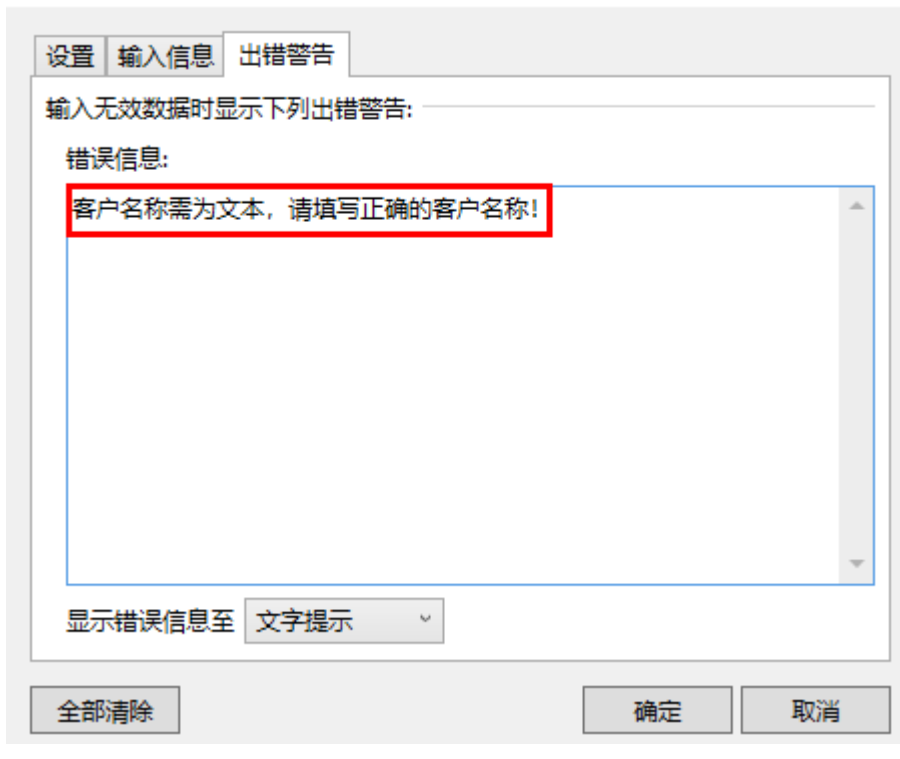

 $\times$ 

 $\bullet$ 

运行后,添加订单时,在客户名称单元格中输入纯数字时,会弹出红色警示框,且无法提交数据, 如下图所示。

图5 公式校验

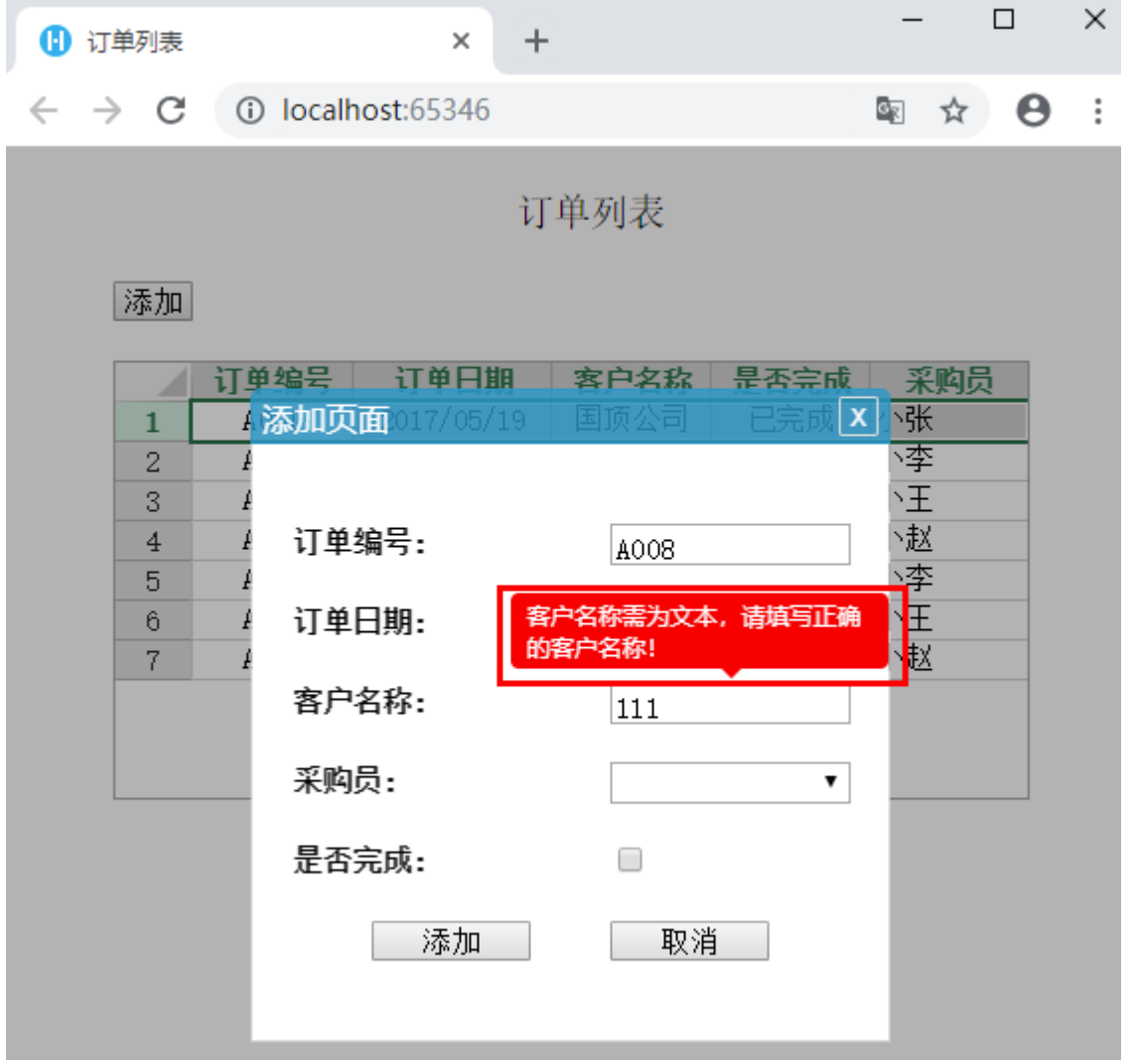

填写正确的客户名称后,即可成功提交订单数据。

图6 验证通过

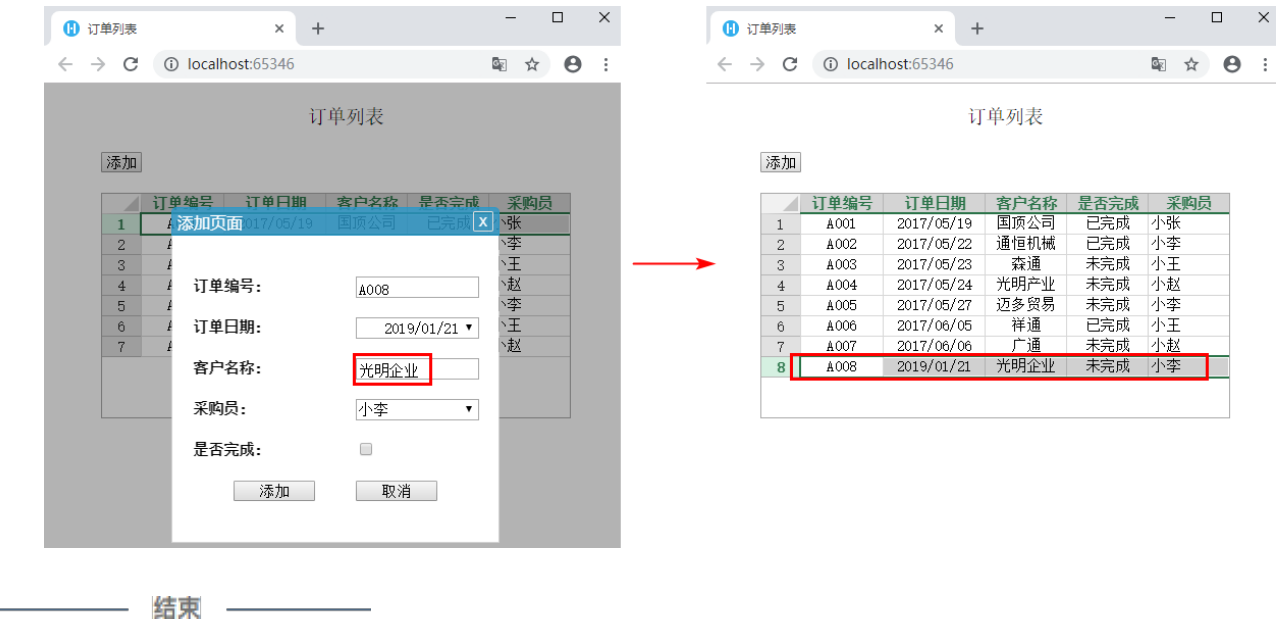

[回到顶部](#page-0-2)